# Armadillo-WLAN ソフトウェアマニュアル

AWL12-U00Z AWL12-D01Z

Version 2.0.3 2011/10/21

[株式会社アットマークテクノ \[http://www.atmark-techno.com\]](http://www.atmark-techno.com) [Armadillo サイト](http://armadillo.atmark-techno.com) [[http://armadillo.atmark-techno.com\]](http://armadillo.atmark-techno.com)

### Armadillo-WLAN ソフトウェアマニュアル

株式会社アットマークテクノ

060-0035 札幌市中央区北 5 条東 2 丁目 AFT ビル TEL 011-207-6550 FAX 011-207-6570

製作著作 © 2010-2011 Atmark Techno, Inc.

Version 2.0.3 2011/10/21

# 目次

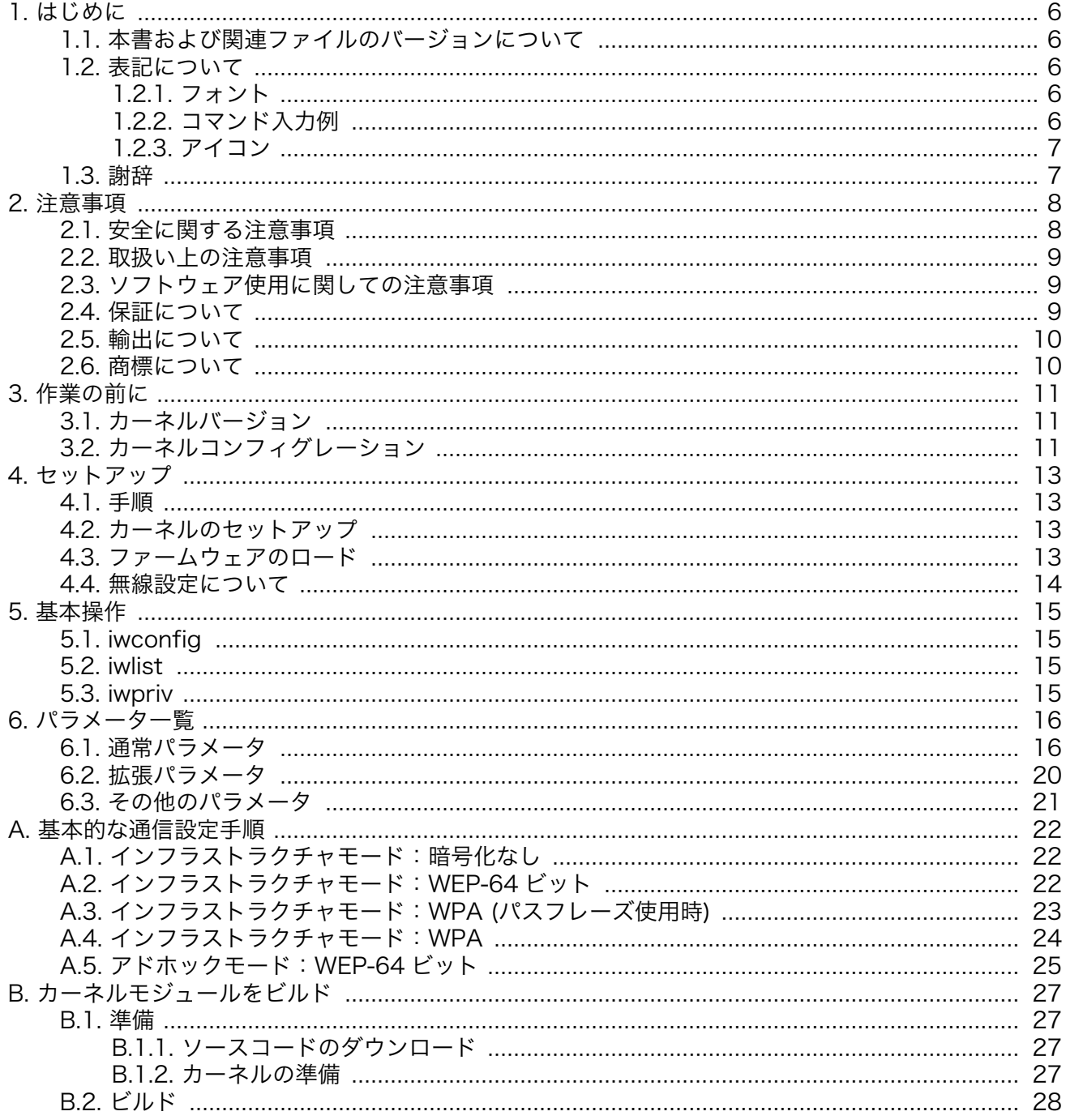

# 図目次

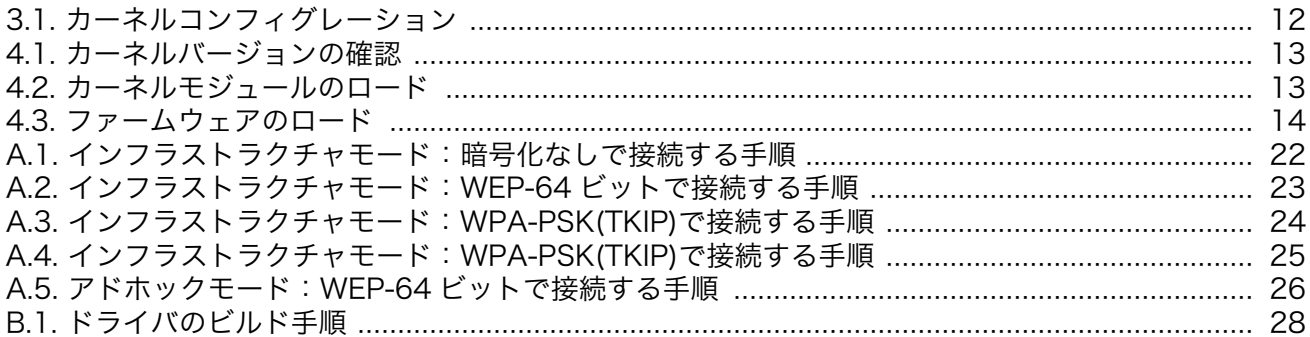

# 表目次

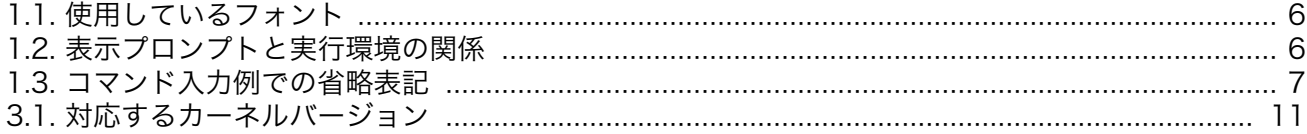

# <span id="page-5-0"></span>1. はじめに

このたびは Armadillo-WLAN をお求めいただき、ありがとうございます。

Armadillo-WLAN は、IEEE802.11 b/g に準拠した、小型・省スペースの無線 LAN モジュールです。 情報表示機器やマルチメディア機器などのシステムに容易にワイヤレスネットワークを構築することが 可能です。

Armadillo-WLAN は、SDIO インタフェースを使用して制御が可能です。評価セットでは、以下のプ ラットフォーム上で動作する Linux デバイスドライバモジュールが付属されています。

- Armadillo-420
- Armadillo-440

本書は主に Armadillo-WLAN の使用方法について記載します。ハードウェアに関する基本的な仕様・ 性能などについては「Armadillo-WLAN ハードウェアマニュアル」を参照してください。また、プラッ トフォームに関しては各々のドキュメントを参照してください。

### 1.1. 本書および関連ファイルのバージョンについて

本書を含めた関連マニュアル、ソースファイルやイメージファイルなどの関連ファイルは最新版を使 用することをおすすめいたします。本書を読み進める前に、Armadillo サイト([http://armadillo.atmark](http://armadillo.atmark-techno.com)[techno.com\)](http://armadillo.atmark-techno.com)から最新版の情報をご確認ください。

### 1.2. 表記について

### 1.2.1. フォント

本書では以下のような意味でフォントを使いわけています。

表 1.1 使用しているフォント

| フォント例                        | 説明                       |
|------------------------------|--------------------------|
| 本文中のフォント                     | 本文                       |
| $\Gamma$ PC $\tilde{ }$ 3 Ls | プロンプトとユーザ入力文字列           |
| text                         | 編集する文字列や出力される文字列。またはコメント |

### 1.2.2. コマンド入力例

本書に記載されているコマンドの入力例は、表示されているプロンプトによって、それぞれに対応し た実行環境を想定して書かれています。「/」の部分はカレントディレクトリによって異なります。各ユー ザのホームディレクトリは「~」で表わします。

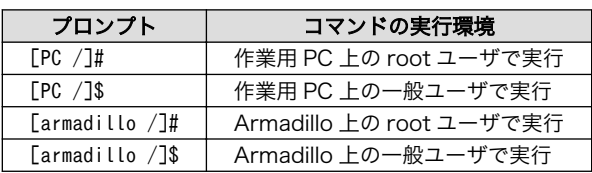

#### 表 1.2 表示プロンプトと実行環境の関係

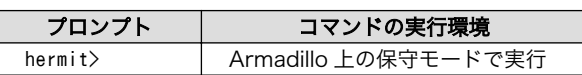

<span id="page-6-0"></span>コマンド中で、変更の可能性のあるものや、環境により異なるものに関しては以下のように表記しま す。適時読み替えて入力してください。

#### 表 1.3 コマンド入力例での省略表記

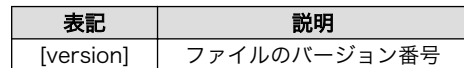

### 1.2.3. アイコン

本書では以下のようにアイコンを使用しています。

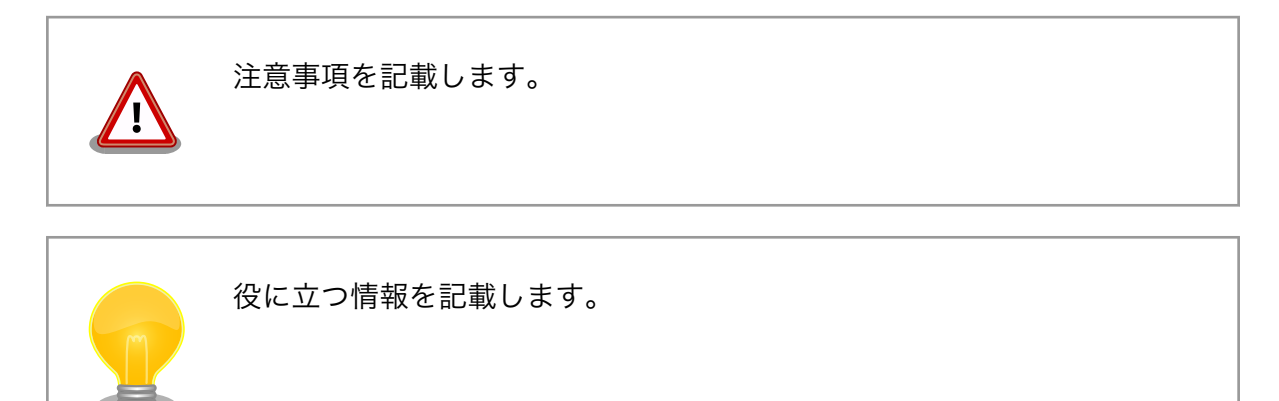

## 1.3. 謝辞

Armadillo で使用しているソフトウェアは Free Software / Open Source Software で構成されてい ます。Free Software / Open Source Software は世界中の多くの開発者の成果によってなりたってい ます。この場を借りて感謝の意を表します。

# <span id="page-7-0"></span>2. 注意事項

### 2.1. 安全に関する注意事項

本製品を安全にご使用いただくために、特に以下の点にご注意ください。

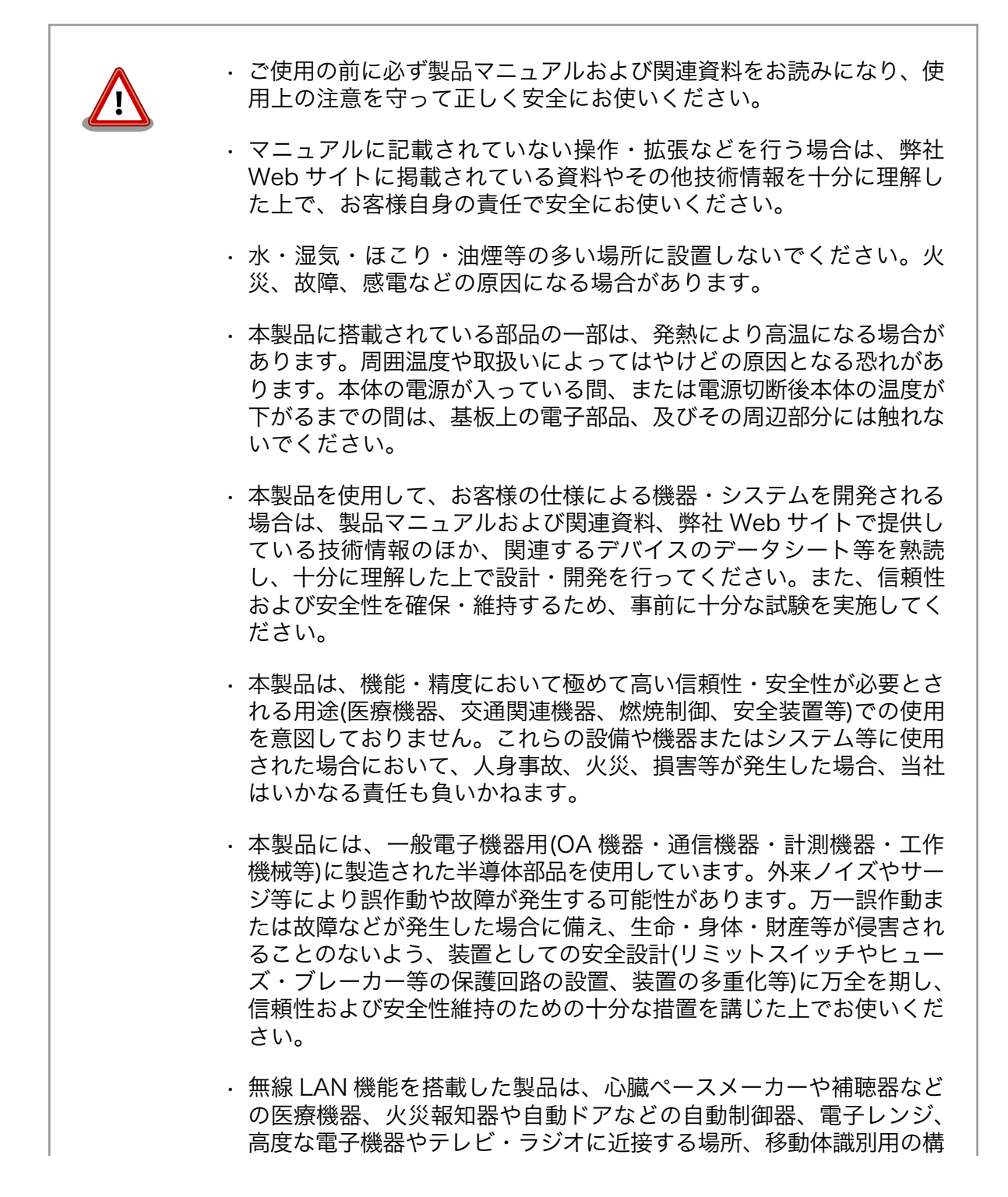

内無線局および特定小電力無線局の近くで使用しないでください。製 品が発生する電波によりこれらの機器の誤作動を招く恐れがあります。

### <span id="page-8-0"></span>2.2. 取扱い上の注意事項

本製品に恒久的なダメージをあたえないよう、取扱い時には以下のような点にご注意ください。

- 本製品の改造 本製品に改造[1]を行った場合は保証対象外となりますので十分ご注意ください。ま た、改造やコネクタ等の増設[2]を行う場合は、作業前に必ず動作確認を行ってくだ さい。
- 電源投入時のコ ネクタ着脱 本製品や周辺回路に電源が入っている状態で、コネクタの着脱は絶対に行わないで ください。
- 静電気 本製品には CMOS デバイスを使用していますので、ご使用になる時までは、帯電 防止対策された出荷時のパッケージ等にて保管してください。
- ラッチアップ 電源および入出力からの過大なノイズやサージ、電源電圧の急激な変動等により、 使用している CMOS デバイスがラッチアップを起こす可能性があります。いった んラッチアップ状態となると、電源を切断しないかぎりこの状態が維持されるた め、デバイスの破損につながることがあります。ノイズの影響を受けやすい入出力 ラインには、保護回路を入れることや、ノイズ源となる装置と共通の電源を使用し ない等の対策をとることをお勧めします。
- 衝撃 落下や衝撃などの強い振動を与えないでください。
- 使用場所の制限 本製品は無線 LAN 機能を搭載しており、稼働時に電波を利用します。医療機器、 電子レンジ、高精度な電子機器やテレビ・ラジオに隣接する場所、移動体認識用の 構内無線局および特定小電力無線局近くでは使用しないでください。管理者が無線 機器の使用を制限している場所では、管理者の指示に従って使用してください。

### 2.3. ソフトウェア使用に関しての注意事項

本製品に含まれるソフト ウェアについて 本製品に含まれるソフトウェア(付属のドキュメント等も含みます)は、現 状有姿(AS IS)にて提供いたします。お客様ご自身の責任において、使用用 途・目的の適合について、事前に十分な検討と試験を実施した上でお使い ください。当社は、当該ソフトウェアが特定の目的に適合すること、ソフ トウェアの信頼性および正確性、ソフトウェアを含む本製品の使用による 結果について、お客様に対しなんら保証も行うものではありません。

### 2.4. 保証について

本製品の本体基板は、製品に添付もしくは弊社 Web サイトに記載している「製品保証規定」に従い、 ご購入から 1 年間の交換保証を行っています。添付品およびソフトウエアは保証対象外となりますので ご注意ください。

製品保証規定 <http://www.atmark-techno.com/support/warranty-policy>

<sup>[1]</sup>コネクタ非搭載箇所へのコネクタ等の増設は除く。

<sup>[2]</sup>コネクタを増設する際にはマスキングを行い、周囲の部品に半田くず、半田ボール等付着しないよう十分にご注意ください。

## <span id="page-9-0"></span>2.5. 輸出について

本製品の開発・製造は、原則として日本国内での使用を想定して実施しています。本製品を輸出する 際は、輸出者の責任において、輸出関連法令等を遵守し、必要な手続きを行ってください。海外の法令 および規則への適合については当社はなんらの保証を行うものではありません。本製品および関連技術 は、大量破壊兵器の開発目的、軍事利用その他軍事用途の目的、その他国内外の法令および規則により 製造・使用・販売・調達が禁止されている機器には使用することができません。

### 2.6. 商標について

- Armadillo は株式会社アットマークテクノの登録商標です。その他の記載の商品名および会社名は、 各社・各団体の商標または登録商標です。™、®マークは省略しています。
- SD、SDHC、microSD、microSDHC、SDIO ロゴは SD-3C、LLC の商標です。

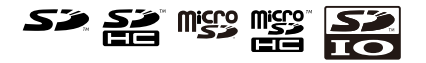

# <span id="page-10-0"></span>3. 作業の前に

本書では、Armadillo-420 WLAN モデルで評価を行うことを想定しています。Armadillo-420 WLAN モデル以外のプラットフォームを利用して評価を行う場合は、記載の内容ではうまくいかない箇 所があるかもしれませんがご了承ください。

Armadillo-420 WLAN モデル以外のプラットフォームを利用の場合は、本章に記載のある注意事項を 守って評価していただくようにお願いします。

## 3.1. カーネルバージョン

Armadillo-420 WLAN モデル以外で評価する場合は、次に示すカーネルバージョン以降のソフトウェ アを使用してください。該当しないバージョンでは、SD ホストコントローラのドライバ実装の不備など が原因し、正常に動作しない恐れがあります。

#### 表 3.1 対応するカーネルバージョン

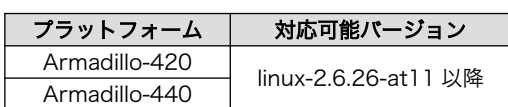

# 3.2. カーネルコンフィグレーション

Armadillo-420 WLAN モデル以外で評価する場合は、カーネルコンフィグレーションを「図 3.1. カー ネルコンフィグレーション」のように設定し、Armadillo-400 シリーズ WLAN オプションモジュールに 対応させる必要があります。

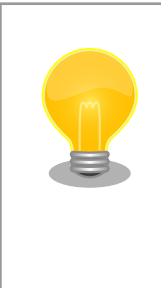

Armadillo-420 WLAN モデル用のカーネルイメージを使用する場合は、 「図 3.1. カーネルコンフィグレーション」の設定を行う必要はありませ ん。このカーネルイメージは、Armadillo-440 でも動作可能です。

最新のカーネルイメージは、http://download.atmark-techno.com/ armadillo-420/image からダウンロードすることができます。カーネル イメージのファイル名は、linux-a400-wlan-[version].bin.gz です。

System Type ---> Freescale MXC Implementations  $---\rangle$  $MX25$  Options  $---\rangle$  Armadillo-400 Board options ---> [ ] Enable UART3 at CON9<sup>[1]</sup> [\*] Enable SDHC2 at CON9[1] [\*] Enable PWREN for SDHC2 at CON9\_1<sup>[1]</sup> [\*] Enable RTC alarm interrupt at CON9\_2<sup>[2][3]</sup> [\*] Select RTC alarm interrupt for wakeup source<sup>[2][3]</sup> Device options ---> [ ] Enable UART3 module<sup>[2]</sup> Device Drivers ---> Voltage and Current regulators --->  $\langle * \rangle$  Fixed voltage regulator support<sup>[1]</sup>

### 図 3.1 カーネルコンフィグレーション

<sup>[1]</sup>必須の設定 [2]任意に設定可能 [3]linux-2.6.26-at13 以降で設定可能

# <span id="page-12-0"></span>4. セットアップ

### 4.1. 手順

Armadillo-WLAN を使用して無線通信させるには、次の項目の作業が必要となります。

- 1. カーネルのセットアップを行う (「4.2. カーネルのセットアップ」を参照)
- 2. ファームウェアのロードを行う (「4.3. ファームウェアのロード」を参照)
- 
- 3. 無線の設定を行う ([「4.4. 無線設定について」](#page-13-0)を参照)

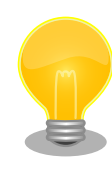

Armaidllo-420 WLAN モデルのソフトウェアでは、1. 及び 2. を自動的 に行うように作り上げられています。Armadillo-420 WLAN モデルを使 用している場合は、無線の設定のみで通信できるようになります。

### 4.2. カーネルのセットアップ

Armadillo-WLAN を制御するには、Linux カーネルにデバイスドライバを組み込む必要があります。 カーネルモジュールは、付属の CD-ROM の「module/[プラットフォーム]/[カーネルバージョン]/」ディ レクトリ下にあります。カーネルバージョンには、「図 4.1. カーネルバージョンの確認」のように、プ ラットフォーム上で「uname -r」を実行した出力と同じものを使用してください。なお、最新のカーネ ルモジュールは、http://download.atmark-techno.com/armadillo-wlan/module からダウンロードす ることができます。

[armadillo ~]# uname -r 2.6.26-at12

#### 図 4.1 カーネルバージョンの確認

デバイスドライバを組み込むには、「図 4.2. カーネルモジュールのロード」のように操作します。カー ネルモジュール「aerial-[version].ko」は、FTP や USB メモリなどを利用してプラットフォーム上に転 送してください。

[armadillo ~]# insmod aerial-[version].ko mmc1: registerd "aerial" device as wlan0 aerial: Version [version] Load

#### 図 4.2 カーネルモジュールのロード

### 4.3. ファームウェアのロード

Armadillo-WLAN を動作させるには、ファームウェアをロードする必要があります。ファームウェア データ「fwimage[version].bin」は、付属の CD-ROM の「firmware/」ディレクトリ下にあります。 <span id="page-13-0"></span>FTP や USB メモリなどを利用してプラットフォーム上に転送してください。なお、最新のファームウェ アデータは、http://download.atmark-techno.com/armadillo-wlan/firmware からダウンロードする ことができます。

Armadillo-WLAN にファームウェアデータをロードするには、「図 4.3. ファームウェアのロード」の ように操作します。

[armadillo ~]# cat fwimage[version].bin > /sys/module/aerial/wlan0/firmware [armadillo ~]# iwpriv wlan0 fwload aerial: MAC is xx:xx:xx:xx:xx:xx

### 図 4.3 ファームウェアのロード

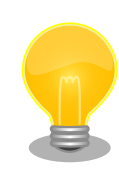

「図 4.2. カーネルモジュールのロード」の insmod 後、「registerd "aerial" device as wlan0」と表示されたにもかかわらず、/sys/module/aerial/ wlan0 が見つからない場合は、/sys に sysfs がマウントされていない可 能性があります。

次のようにして、/sys に sysfs をマウントしてください。

[armadillo ~]# mount -t sysfs sysfs /sys

### 4.4. 無線設定について

ファームウェアのロード後、無線設定を行うには以降の章をご覧ください。

#### 「5. 基本操作」

基本的な無線設定コマンドについて説明します。

#### 「6. パラメータ一覧」

設定可能なパラメータや設定方法について説明します。

#### [付録 A 基本的な通信設定手順](#page-21-0)

設定方法例です。

# <span id="page-14-0"></span>5. 基本操作

ワイヤレスネットワークインタフェースの設定を行うツールについて簡単に説明します。 Armadillo-420 や Armadillo-440 のユーザーランドイメージでは、ここで説明する全てのコマンドがデ フォルトの状態でインストールされた状態となっています。

## 5.1. iwconfig

ワイヤレスネットワークインタフェースの参照・設定を行います。

#### 構文

iwconfig [インタフェース名] [パラメータ]

#### パラメータ

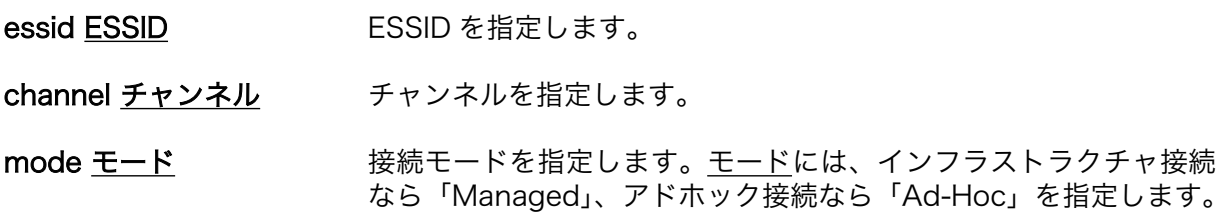

### 5.2. iwlist

ワイヤレスネットワークインタフェースの詳細情報を表示します。

#### 構文

iwlist [インタフェース名] [パラメータ]

#### パラメータ

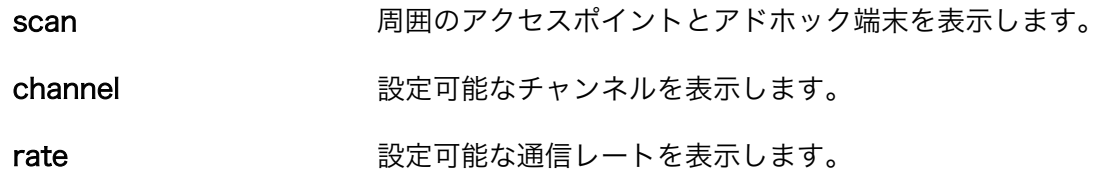

### 5.3. iwpriv

ワイヤレスネットワークインタフェースのプライベートパラメータを設定・取得します。

構文

#### iwpriv [インタフェース名] [プライベートコマンド][1]

[1]プライベートコマンドは、iwpriv [インタフェース名]を実行することで一覧されます。

# <span id="page-15-0"></span>6. パラメータ一覧

Armadillo-WLAN のパラメータを一覧します。ここでは、インタフェース名を"wlan0"とします。ま た、設定例の設定パラメータはパラメータのようにアンダーラインをつけて記載します。

## 6.1. 通常パラメータ

### 通信モード

通信形態の種別です。

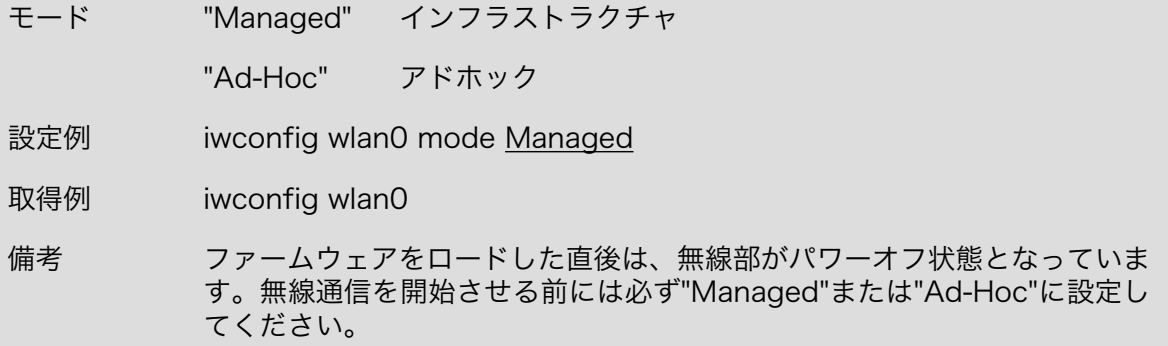

#### **SSID**

アクセスポイントの識別子です。

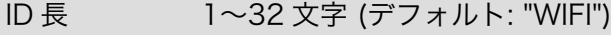

- 設定例 iwconfig wlan0 essid WIFI
- 取得例 iwconfig wlan0

#### WEP キー

パケットを暗号化するときに使用する秘密鍵です。

- キー長 WEP-64 ビットの場合は 10 文字、WEP-128 ビットの場合は 26 文字の 16 進数文字
- 設定例 iwconfig wlan0 enc 1234567890
- 取得例 iwconfig wlan0
- 備考 キーインデックス 2〜4 には対応していません。

### チャンネル

使用する周波数帯域です。

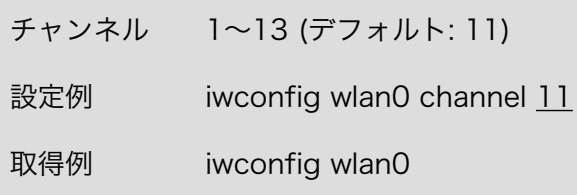

### 通信レート

通信速度に制限をかけることができます。

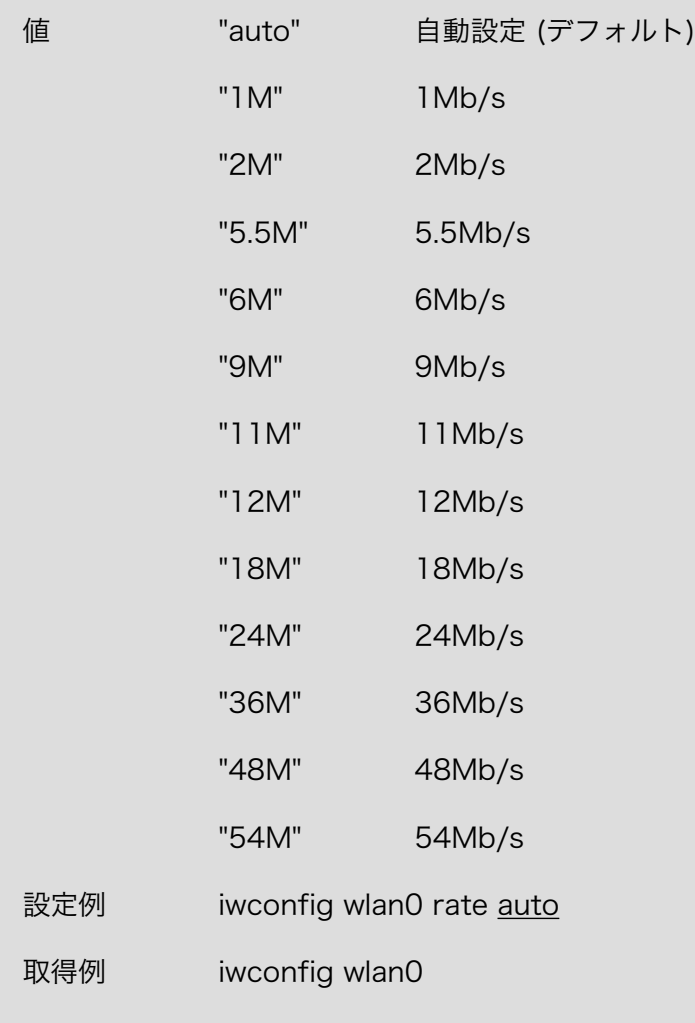

#### 暗号化方式

WPA/WPA2 などの暗号化方式です。

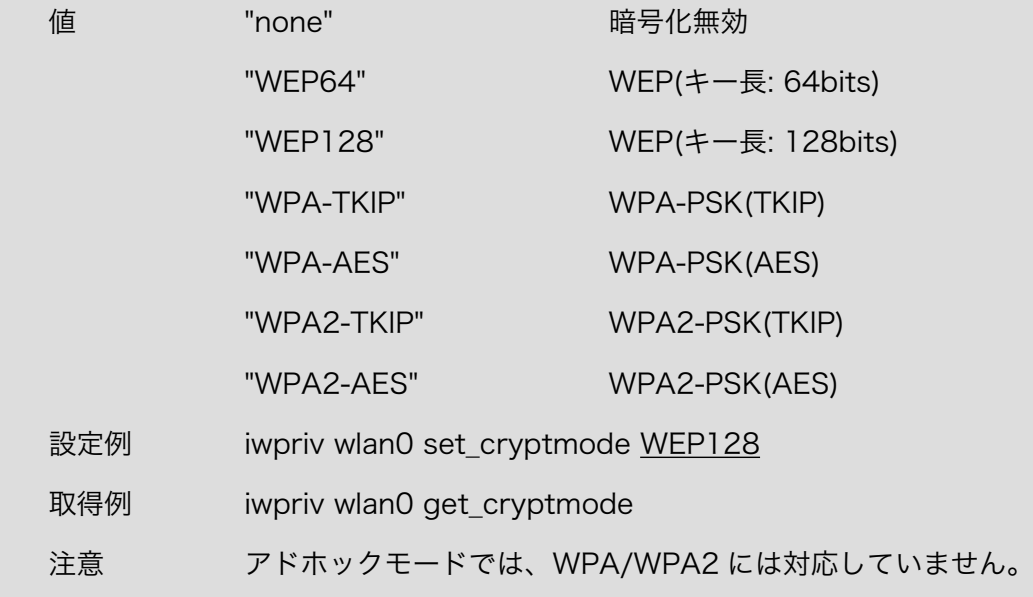

#### 事前共有キー(PSK)設定方法の選択

PSK を直接設定するか、パスフレーズで設定するかを選択します。パスフレーズを選択した 場合、ハードウェアが自動的に PSK を生成し使用されます。

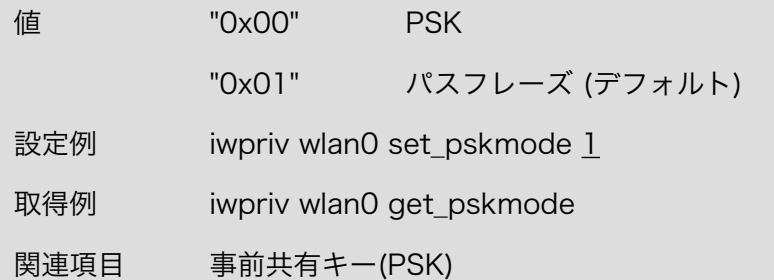

### 事前共有キー(PSK)

WPA/WPA2 の PSK または、ネットワークパスフレーズです。

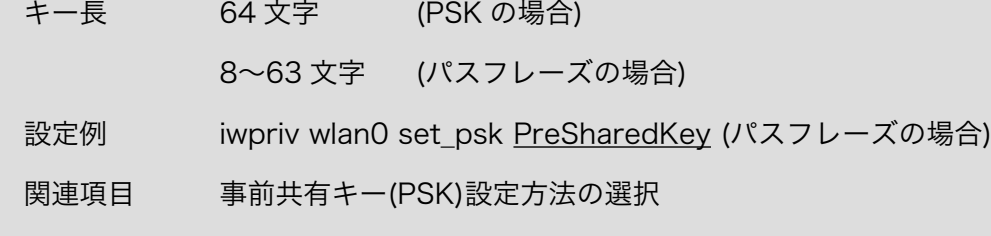

# パワーセーブ IEEE802.11 に準拠したパワーマネージメント機能を指定します。 値 "0x00" アクティブ (デフォルト) "0x01" パワーセーブ 設定例 iwpriv wlan0 set\_power\_save 0 取得例 iwpriv wlan0 get\_power\_save

### スリープ

長時間デバイスを停止させます。

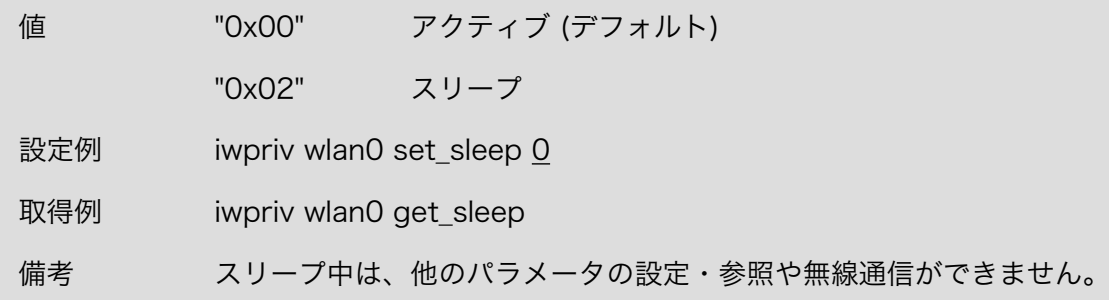

### MAC アドレス

設定されている MAC アドレスを参照します。

取得例 iwpriv wlan0 get\_macaddr

#### <span id="page-19-0"></span>ログレベル

ドライバが出力するログを指定します。

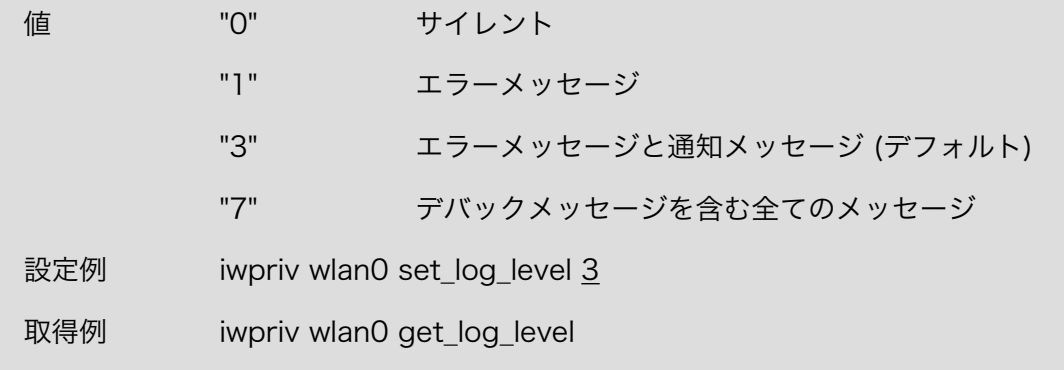

## 6.2. 拡張パラメータ

### ビーコン送信間隔

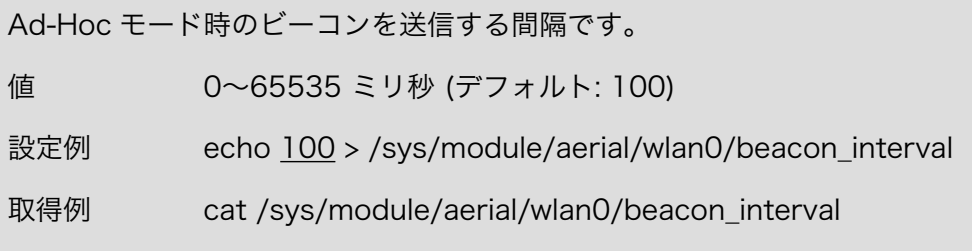

### ビーコン受信間隔

ビーコンを受信する間隔です。

値 1〜50 (デフォルト: 3) 設定例 echo 3 > /sys/module/aerial/wlan0/listen\_interval 取得例 cat /sys/module/aerial/wlan0/listen\_interval

### **RSSI**

モジュールの個体差を補正していない受信信号強度を参照します。

値 -100〜0 dBm

取得例 cat /sys/module/aerial/wlan0/rssi

### <span id="page-20-0"></span>MAC ステータス

現在の MAC の状態を参照します。

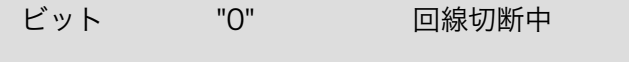

"1" 回線接続中

取得例 cat /sys/module/aerial/wlan0/current\_mac\_status

### ファームウェアバージョン

ファームウェアのバージョンを参照します。

取得例 cat /sys/module/aerial/wlan0/firmware\_version

### シリアル番号

シリアル番号を参照します。

取得例 cat /sys/module/aerial/wlan0/serial\_number

## 6.3. その他のパラメータ

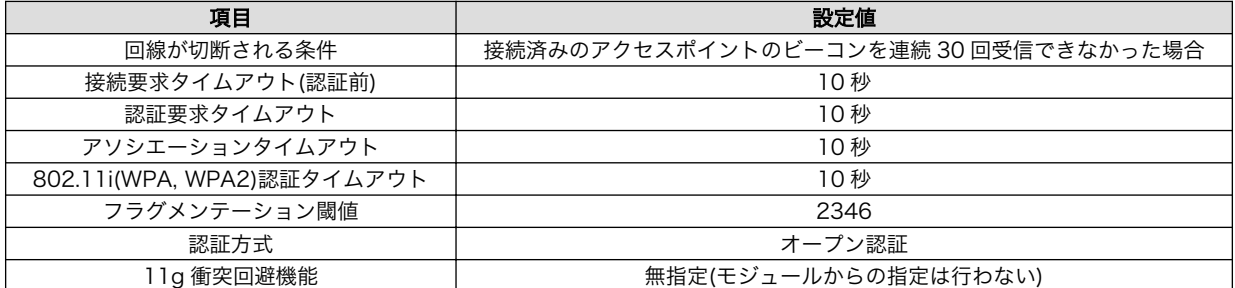

# <span id="page-21-0"></span>付録 A 基本的な通信設定手順

## A.1. インフラストラクチャモード:暗号化なし

インフラストラクチャモードで暗号化なしのアクセスポイントと接続するための手順を示します。

ここで設定している無線パラメータは以下の通りです。

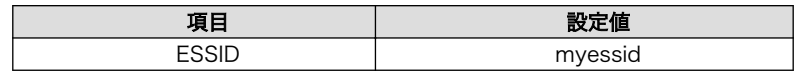

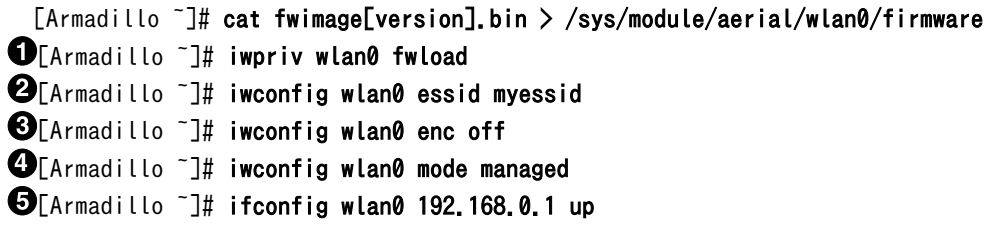

- $\bullet$ ファームウェアをロードさせます。
- 2 ESSID を設定します。
- $\mathbf{e}$ WEP キーを無効にします。
- $\bullet$ 無線をアクティブにします。
- $\mathbf{\Theta}$ IP アドレスを設定します。

#### 図 A.1 インフラストラクチャモード:暗号化なしで接続する手順

## A.2. インフラストラクチャモード:WEP-64 ビット

インフラストラクチャモードで WEP-64 ビットのアクセスポイントに接続するための手順を示します。

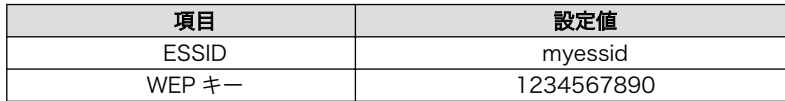

<span id="page-22-0"></span> [Armadillo ~]# cat fwimage[version].bin > /sys/module/aerial/wlan0/firmware [Armadillo ~]# iwpriv wlan0 fwload  $\mathbf{\Theta}$ [Armadillo ~]# iwconfig wlan0 essid myessid  $\bigodot$ [Armadillo ~]# iwconfig wlan0 enc 1234567890  $\bigoplus$  [Armadillo  $\tilde{\ }$ ]# iwconfig wlan0 mode Managed  $\bigoplus$  [Armadillo  $\tilde{ }$ ]# ifconfig wlan0 192.168.0.1 up

 $\bullet$ ファームウェアをロードさせます。

- $\boldsymbol{\Theta}$ ESSID を設定します。
- $\boldsymbol{\Theta}$ WEP キーを設定します。
- $\bullet$ 無線をアクティブにします。
- 6 IP アドレスを設定します。

#### 図 A.2 インフラストラクチャモード:WEP-64 ビットで接続する手順

## A.3. インフラストラクチャモード:WPA (パスフレーズ使用時)

インフラストラクチャモードで WPA-PSK(TKIP)のアクセスポイントに接続するための手順を示しま す。 PSK の設定は、パスフレーズを用いて行います。

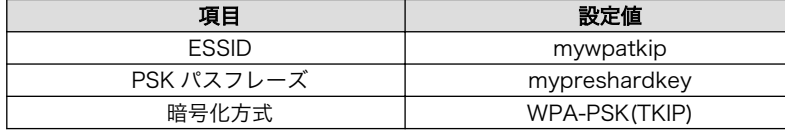

<span id="page-23-0"></span> [Armadillo ~]# cat fwimage[version].bin > /sys/module/aerial/wlan0/firmware [Armadillo ~]# iwpriv wlan0 fwload  $\mathbf{\Theta}$ [Armadillo ~]# iwpriv wlan0 set pskmode 1  $\bigoplus$  [Armadillo ~]# iwconfig wlan0 essid mywpatkip  $\mathbf{\Theta}$ [Armadillo ~]# iwpriv wlan0 set psk mypreshardkey  $\bigoplus$ [Armadillo ~]# iwpriv wlan0 set cryptmode WPA-TKIP  $\bigodot$ [Armadillo ~]# iwconfig wlan0 mode Managed  $\bullet$  [Armadillo  $\tilde{}$ ]# ifconfig wlan0 192.168.0.1 up

 $\bullet$ ファームウェアをロードさせます。

- $\boldsymbol{\Omega}$ パスフレーズから自動的に PSK を設定するようにします。
- $\mathbf{\Theta}$ ESSID を設定します。
- $\bullet$ PSK パスフレーズを設定します。
- $\mathbf{\Theta}$ 暗号化方式を設定します。
- 無線をアクティブにします。  $\bullet$
- IP アドレスを設定します。 ⋒

#### 図 A.3 インフラストラクチャモード:WPA-PSK(TKIP)で接続する手順

### A.4. インフラストラクチャモード:WPA

インフラストラクチャモードで WPA-PSK(TKIP)のアクセスポイントに接続するための手順を示します。

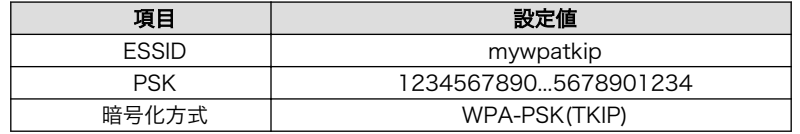

<span id="page-24-0"></span> [Armadillo ~]# cat fwimage[version].bin > /sys/module/aerial/wlan0/firmware [Armadillo ~]# iwpriv wlan0 fwload  $\mathbf{\Theta}$ [Armadillo ~]# iwpriv wlan0 set pskmode 0  $\bigoplus$  [Armadillo ~]# iwconfig wlan0 essid mywpatkip [Armadillo ~]# iwpriv wlan0 set\_psk 1234567890...5678901234  $\bigoplus$ [Armadillo ~]# iwpriv wlan0 set cryptmode WPA-TKIP  $\bigodot$ [Armadillo ~]# iwconfig wlan0 mode Managed  $\bullet$  [Armadillo  $\tilde{}$ ]# ifconfig wlan0 192.168.0.1 up

- ファームウェアをロードさせます。  $\bullet$
- $\boldsymbol{\Omega}$ 直接 PSK を設定するようにします。
- $\mathbf{\Theta}$ ESSID を設定します。
- $\bullet$ PSK パスフレーズを設定します。
- $\mathbf{\Theta}$ 暗号化方式を設定します。
- 無線をアクティブにします。  $\bullet$
- $\bullet$ IP アドレスを設定します。

#### 図 A.4 インフラストラクチャモード:WPA-PSK(TKIP)で接続する手順

### A.5. アドホックモード:WEP-64 ビット

アドホックモードで WEP-64 ビット接続するための手順を示します。

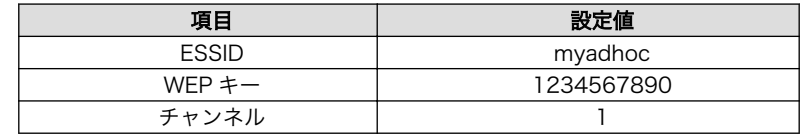

 [Armadillo ~]# cat fwimage[version].bin > /sys/module/aerial/wlan0/firmware [Armadillo ~]# iwpriv wlan0 fwload  $\bigotimes$  [Armadillo  $\tilde{\ }$ ]# iwconfig wlan0 mode Ad-Hoc  $\bigoplus$  [Armadillo  $\tilde{\ }$ ]# iwconfig wlan0 essid myadhoc [Armadillo ~]# iwconfig wlan0 enc 1234567890  $\bigoplus$  [Armadillo  $\tilde{\ }$ ]# iwconfig wlan0 channel 1  $\bigodot$ [Armadillo ~]# ifconfig wlan0 192.168.0.1 up

- $\bullet$ ファームウェアをロードさせます。
- $\boldsymbol{e}$ 接続モードを「Ad-Hoc」に設定します。
- $\boldsymbol{\Theta}$ ESSID を設定します。
- $\bullet$ WEP キーを設定します。
- $\boldsymbol{\Theta}$ チャンネルを設定します。
- $\mathbf{\Theta}$ IP アドレスを設定します。

### 図 A.5 アドホックモード:WEP-64 ビットで接続する手順

# <span id="page-26-0"></span>付録 B カーネルモジュールをビルド

### B.1. 準備

### B.1.1. ソースコードのダウンロード

Armadillo-WLAN のデバイスドライバのソースコードは、株式会社 日新システムズ(以下、日新シス テムズ)のダウンロードサイトからダウンロードすることができます。ダウンロードするためには、ユー ザー登録、利用規程に同意していただく必要があります。

ダウンロードサイト URL http://nsswf2.co-nss.co.jp/armadillo/downloadform.html

### B.1.2. カーネルの準備

Armadillo-WLAN のドライバをビルドするためには、使用するカーネルを一度ビルドしておく必要が あります。カーネルのビルド手順については、各々のプラットフォームのソフトウェアマニュアルを参 照してください。

Armadillo-WLAN は、以下に示す機能が必要となります。カーネルをコンフィグレーションする場合 は、該当項目を有効にしてビルドしてください。[1]

- CONFIG\_MMC
- CONFIG\_SYSFS
- CONFIG\_WIRELESS\_EXT

<sup>[1]</sup>Armadillo-420 / Armadillo-440 のデフォルトのコンフィグレーションでは各項目は有効になっています。

# <span id="page-27-0"></span>B.2. ビルド

ダウンロードしたソースアーカイブを展開してビルド環境にあわせたパラメータを設定しビルドを行 います。

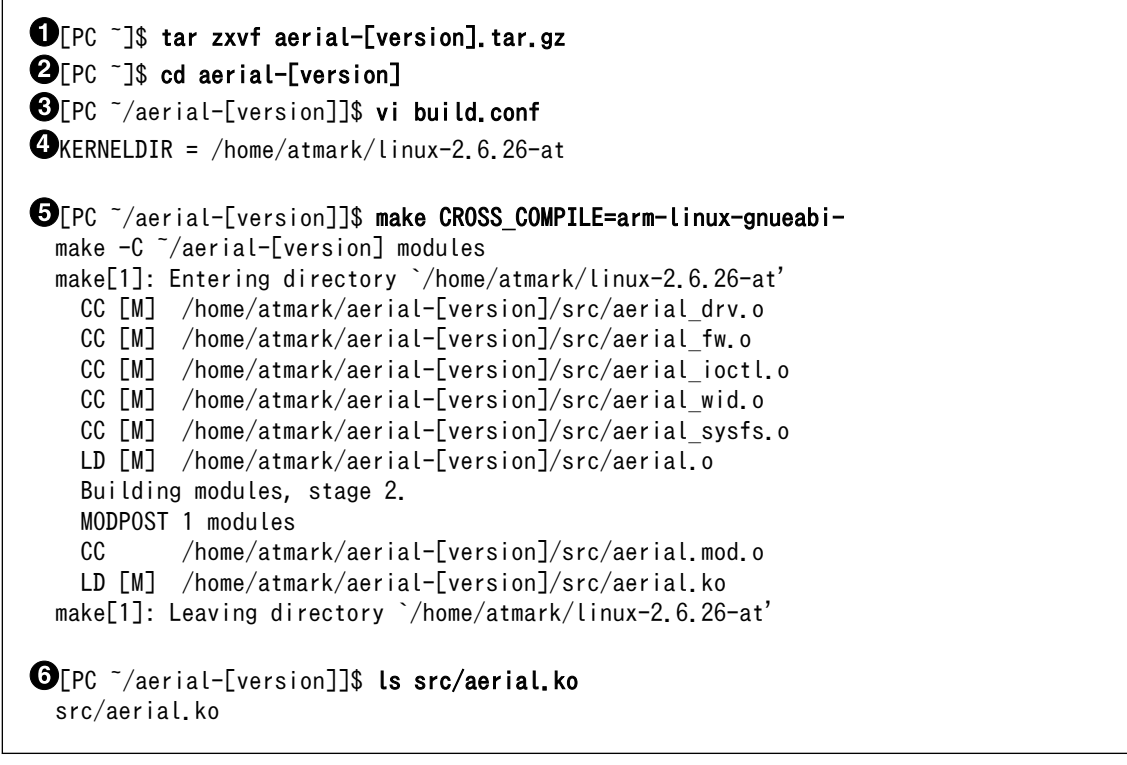

- $\bullet$ Armadillo-WLAN のソースコードアーカイブを展開します
- $\boldsymbol{\Omega}$ ソースコードディレクトリに移動します
- $\boldsymbol{\Theta}$ ビルド設定用のファイルを作成します
- $\bullet$ カーネルソースのパスを指定します。入力後、"[Esc]:wq"とタイプして保存・終了します
- ビルドを実行します。CROSS\_COMPILE には、プラットフォームに合わせた値を指定してくだ  $\mathbf{\Theta}$ さい
- $\boldsymbol{\Theta}$ カーネルモジュールが作成されます

#### 図 B.1 ドライバのビルド手順

### 改訂履歴

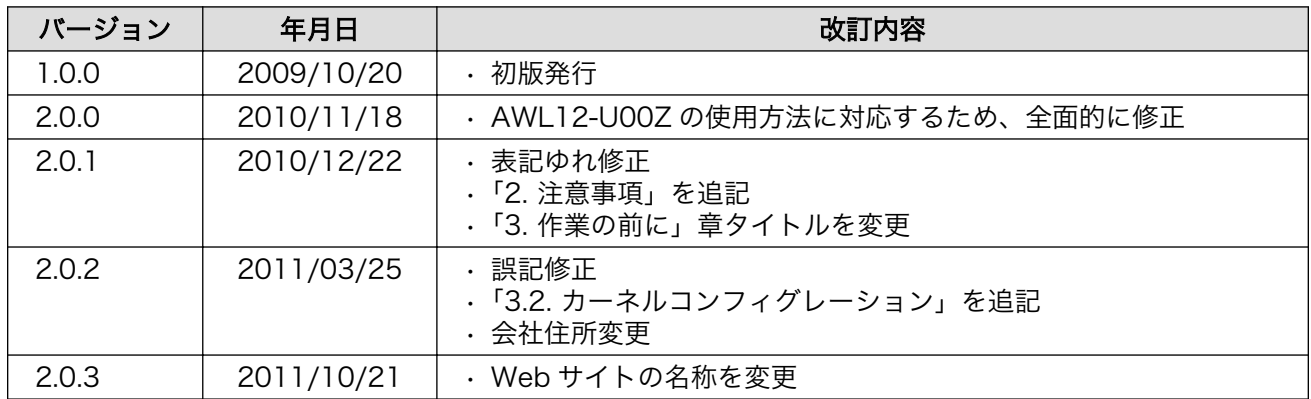

株式会社アットマークテクノ 060-0035 札幌市中央区北 5 条東 2 丁目 AFT ビル TEL 011-207-6550 FAX 011-207-6570

Armadillo-WLAN ソフトウェアマニュアル Version 2.0.3 2011/10/21